## Упутства за инсталирање алата за праћење дипломског рада

Катарина Станковић 2018/0183

Септембар 2022

Бесплатна дистрибуција Anaconda садржи Python и препоручено окружење Jupyter Notebook. Дакле, од алата је довољно инсталирати само бесплатну дистрибуцију Anaconda. Алат можете преузети са следећег сајта: <https://www.anaconda.com/products/individual> кликом на дугме обележено на слици [1,](#page-0-0) односно на поље испод за ваш оперативни систем.

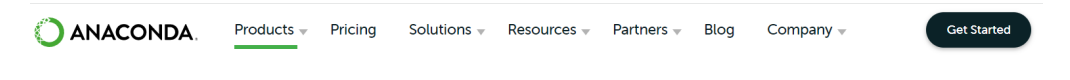

**Individual Edition** 

## Your data science toolkit

With over 25 million users worldwide, the open-source Individual Edition (Distribution) is the easiest way to perform Python/R data science and machine learning on a single machine. Developed for solo practitioners, it is the toolkit that equips you to work with thousands of open-source packages and libraries.

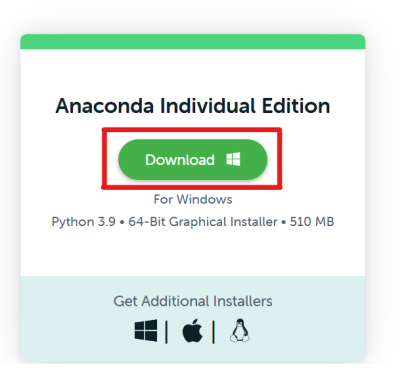

## <span id="page-0-0"></span>Слика 1: Преузимање алата

Када сте преузели извршни фајл, потребно је покренути инсталацију. Наредни кораци за Windows оперативни систем су:

- Притиснути дугме  $Next.$
- Притиснути дугме  $I$  Agree.
- Изабрати инсталацију Притиснути дугме  $Just$   $Me$  осим ако не инсталирате за све кориснике (тада су потребне Windows администраторске привилегије) и притиснути дугме Next.
- Изабрати дестинациони фолдер за инсталацију алата и притиснути дугме  $Next.$
- Изаберите да ли желите да додате дистрибуцију Anaconda у PATH системску променљиву. Препоручено је да се не додаје.
- Изаберите да ли желите да региструјете Anaconda као подразумевани Python. Уколико не планирате да инсталирате и покрећете више верзија програмског језика Python или алата Anaconda, прихватите подразумевано.
- Притиснути дугме  $Install$ .
- Притиснути дугме  $Next.$

Након успешне инсталације, појавиће вам се прозор који вам се захваљује на инсталацији.

Кораке за преостале оперативне системе, као и горе наведене кораке за Windows, можете пронаћи на следећем сајту: <https://docs.anaconda.com/anaconda/install>.